## TERADEK LINK! **LINK PRO SYSTEM USER GUIDE**

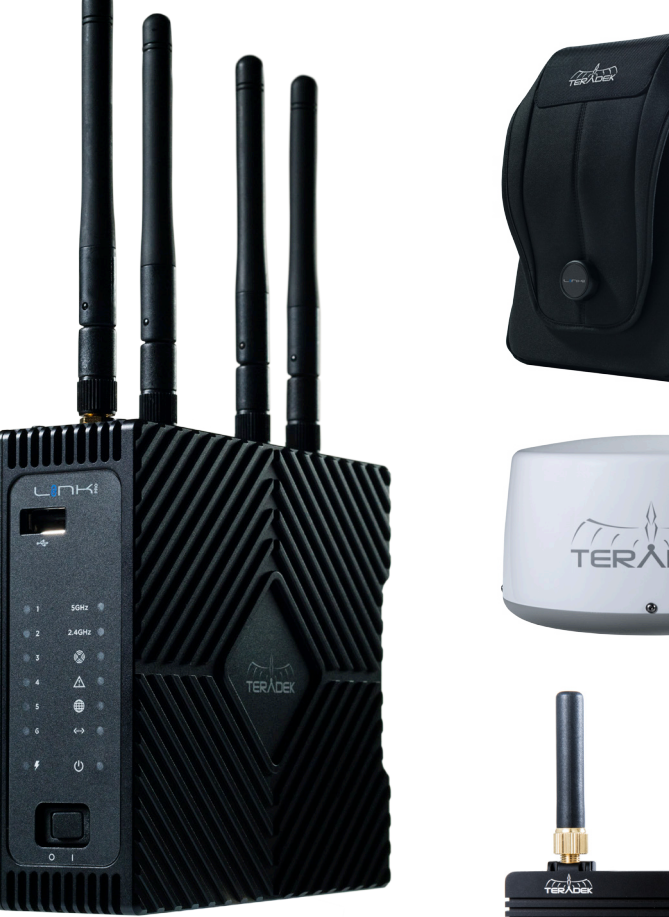

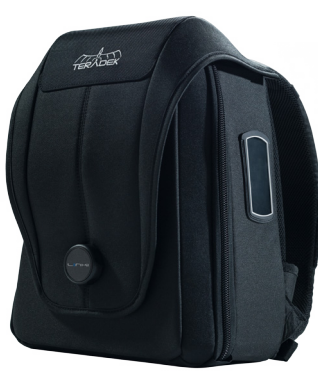

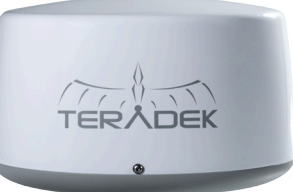

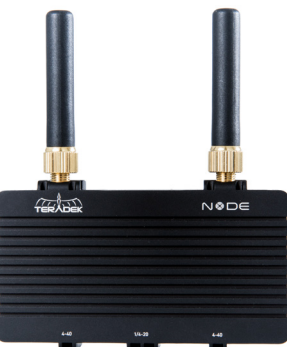

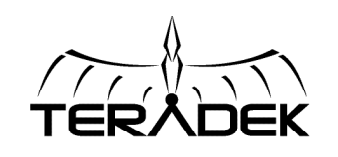

© 2018 Teradek, LLC. All rights reserved.

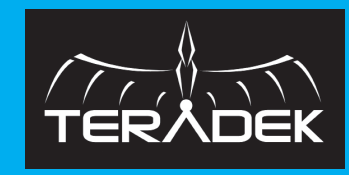

# **TABLE OF CONTENTS**

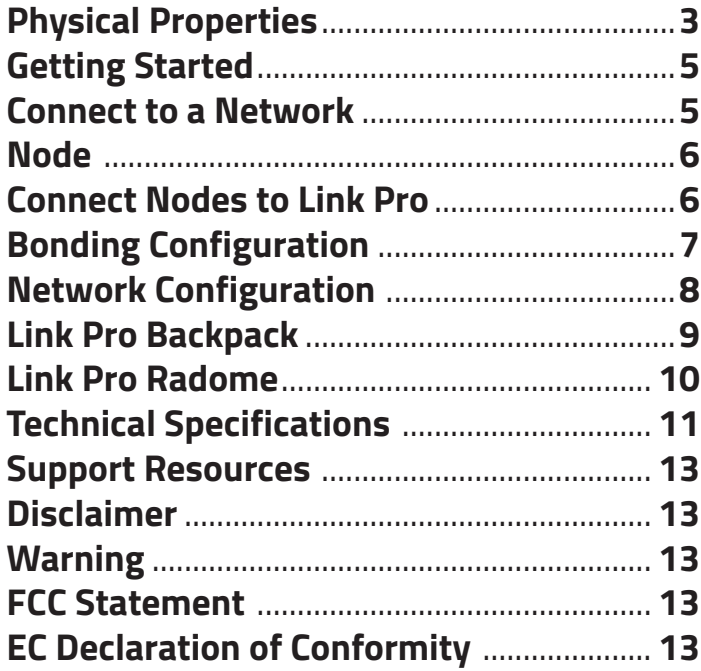

#### <span id="page-3-0"></span>**PHYSICAL PROPERTIES**

#### **ar**  $\neg \mapsto$

- **A:** USB port 5 **B:** Port status **C:** Battery status **D:** Power switch **E:** 5 GHz status **F:** 2.4 GHz status **G:** Bonding status **H:** Fault/Error  **I:** WAN status **J:** LAN status
- **K:** Power status
- **L:** Reset button **M:** WAN port
- **N:** LAN port
- **O:** USB port 6
- **P:** Power input
- **Q:** Node inputs
- **R:** 2.4/5GHz Wi-Fi antenna connectors
- **S:** 1/4"-20 threaded mount

#### **Link Pro LED Operation**

**B: Port status** On - Connected Off - Not connected

**C: Battery status** On - Charging Off - Not charging/full Blinking - Battery error

**E/F: Wi-Fi status** On - Connected Off - Not connected

**G: Bonding status** On - Bonding

Off - Not bonding

**H: Fault/Error I: WAN status** On - Error Off - Not connected Blinking - Active

**J: LAN status** Off - Not connected Blinking - Active

**K: Power status** On - Power On Off - Power Off

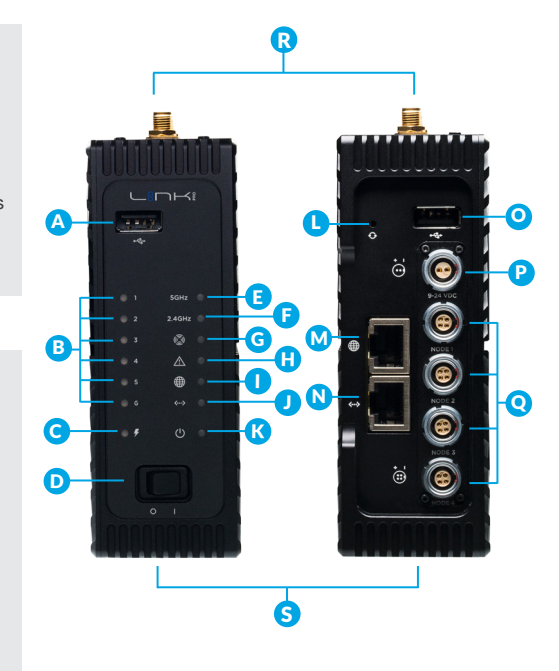

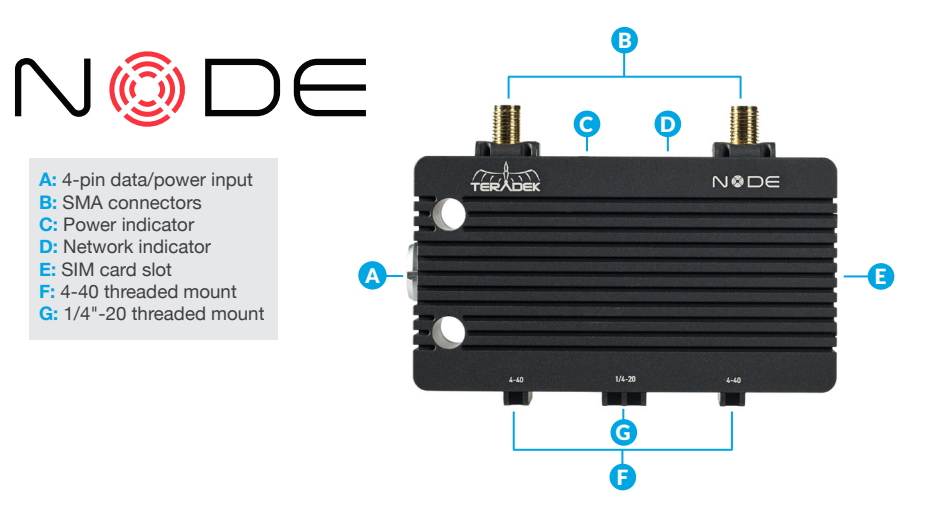

**Teradek regularly releases new firmware versions to improve performance, add new features, or to fix vulnerabilities. Visit https://www.teradek.com to update your device with the latest firmware.**

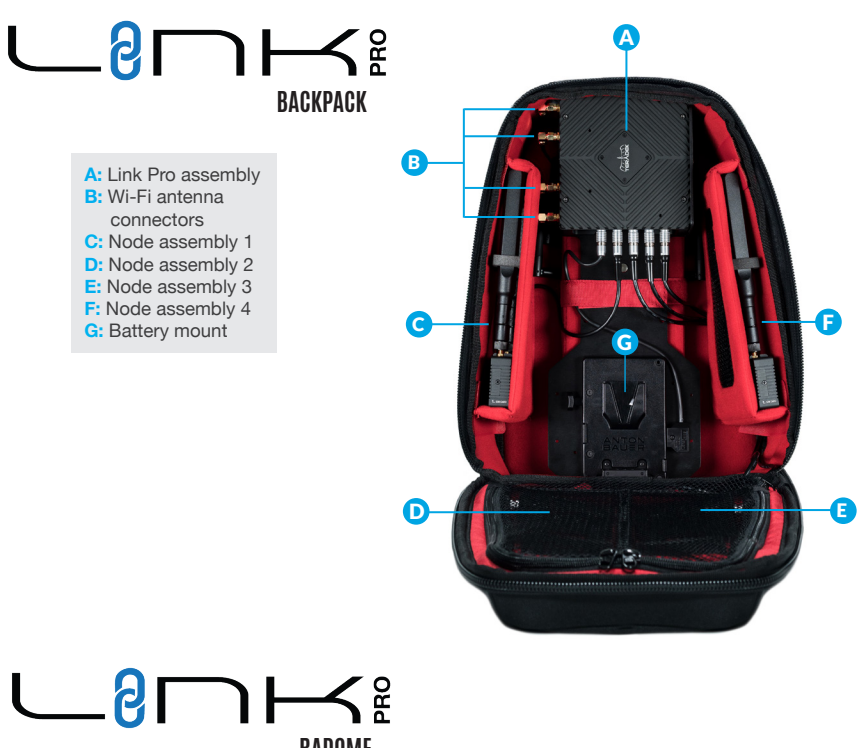

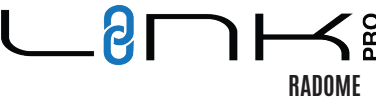

**A:** SIM card slot 1 **B:** 4-pin data/power input 1 **C:** SIM card slot 2 **D:** 4-pin data/power input 2 **E:** SIM card slot 3 **F:** 4-pin data/power input 3 **G:** SIM card slot 4 **H:** 4-pin data/power input 4

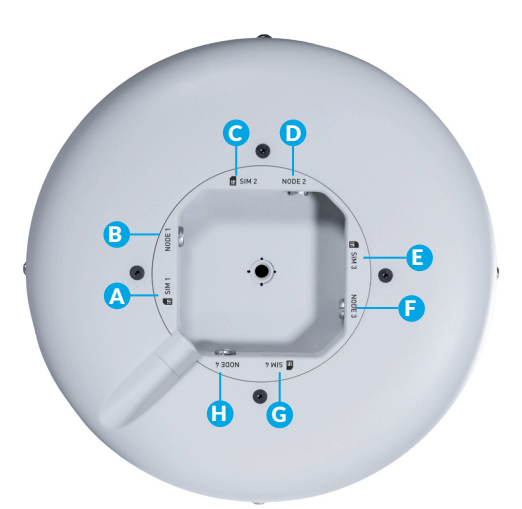

#### **NEED MORE HELP?**

**Support: http://support.teradek.com** → **Contains tips, information and all the latest firmware & software updates. TERADEK SUPPORT STAFF: support@teradek.com or call 888**−**941**−**2111 ext2 (Mon**−**Fri 6am to 6pm PST)**

### <span id="page-5-0"></span>**GETTING STARTED**

Link Pro packs professional network bonding into a high performance Wi-Fi access point, giving broadcasters, production companies, and first responders reliable, high speed Internet access at any location.

#### **Assembly and Power**

- Attach the Wi-Fi antennas. 1
- 2 If using Link Pro with a cable/DSL modem, connect an Ethernet cable between the modem and Link Pro's WAN port  $\oplus$ .
- Connect power to Link Pro using the included A/C 3 adapter, or if the device is equipped with a battery plate accessory, install a compatible battery (Gold or V mount).

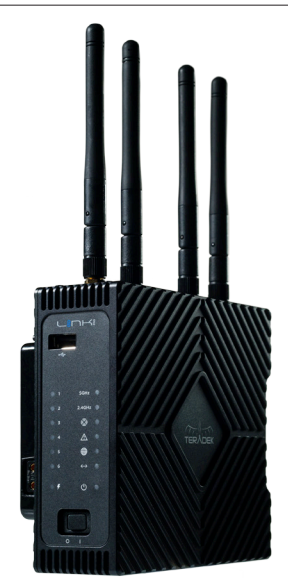

#### **Reset button**

If necessary, you can restore Link Pro to its original settings by inserting a paper clip into the recessed  $\Diamond$  button **(L)**, then holding it down for five seconds.

### **CONNECT TO A NETWORK**

#### **Connect via Wi-Fi**

- Connect to one of Link Pro's Wi-Fi networks: 1 **Link-Pro-XXXXX** or **Link-Pro-XXXXX 5G**  (XXXXX is the last five digits of the device's serial number).
- 2 Open a web browser and navigate to [https://](https://172.16)172.16.2.1.

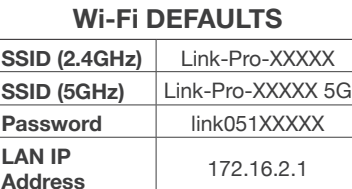

#### **Connect via Ethernet**

- <sup>1</sup> Connect an Ethernet cable between your computer or a network switch and Link Pro's LAN port  $\leftrightarrow$ . **Note: If connecting Link Pro to a network with existing DHCP server, you must disable Link Pro's built-in DHCP server.**
- 2 Open a web browser and navigate to Link Pro's IP address.
- **3** Log in to Link Pro's configuration interface using the default credentials shown to the right.

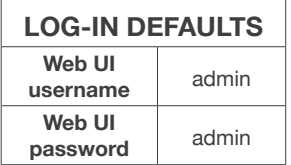

### <span id="page-6-0"></span>**NODE**

Node is a small yet effective cellular modem solution that provides exceptional connectivity in regions around the world, allowing video professionals to broadcast over 3G, 4G, and 4G LTE networks.

#### **Assembly and Power**

**NOTE: Node powers up and connects to the cellular network automatically when connected to Link Pro.**

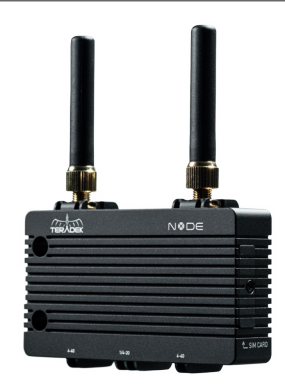

- Attach two SMA mount antennas (either compact or high gain) to each Node. 1
- 2 Remove the SIM cover plate and insert a SIM card into the slot of each Node. Replace the cover plate and screw.
- Connect Node(s) to Link Pro using the included 18" 4-pin to 4-pin cables. 3
- Node's power LEDs should illuminate immediately. The network LEDs will 4 also illuminate once an Internet connection is established.

### **CONNECT NODES TO LINK PRO**

You can use up to four Teradek Nodes to increase your bandwidth and establish an Internet connection when another connection is unavailable.

- **1** Connect each Node to Link Pro using an 18" 4-pin to 4-pin cable.
- 2 Node's power LED should illuminate immediately. The network LED will also illuminate once an Internet connection is established.

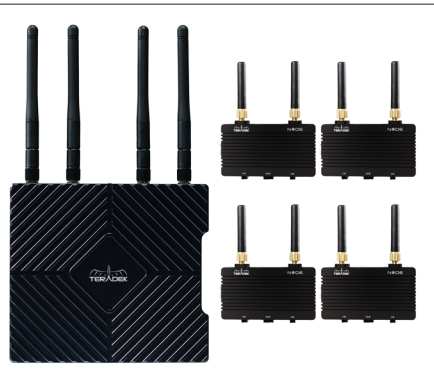

### <span id="page-7-0"></span>**BONDING CONFIGURATION**

After connecting to the device's web UI, Link Pro needs to be connected to a Core account with an active Hotspot subscription. Connecting Link Pro to Hotspot increases your bandwidth and reliability by bonding multiple Internet connections. To take advantage of these features, visit hotspot.teradek.com and sign up for a Hotspot subscription, or sign up from your existing Core account by selecting a subscription plan from the **Manage Account** page.

#### **Configure Core Settings**

- **1** From the top menu of the web UI, enter the Cloud menu, and select **Configuration**.
- **2** Select **Core** as the service, then click **Save & Apply**.
- **3** Click **Configure Core Account**, then enter your credentials (Fig.1).
- 4 Select a company from the scroll-down menu, then click **Choose Company**.
- **5** Click the **Cloud Configuration** shortcut button, select a region, then click **Save & Apply.** (Fig.2).
- <sup>6</sup> Once a connection is established, you can view Link Pro's data usage and transfer statistics by accessing the Hotspots index from the Core dashboard.

#### **View Hotspot Statistics**

- **1** From the Core dashboard, tap the **Inventory** button and select **Hotspots** to view the Hotspots index (Fig.3).
- **2** Tap the **Details** button to see network statistics such as data usage, data rate, and connection status (Fig.4).

**For more information on configuring streams, recording, and configuring devices via Core, visit<https://core.teradek.com>.**

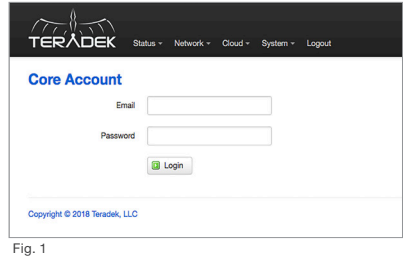

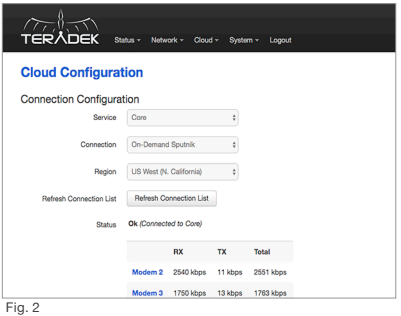

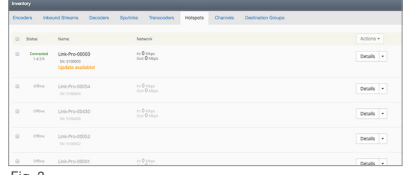

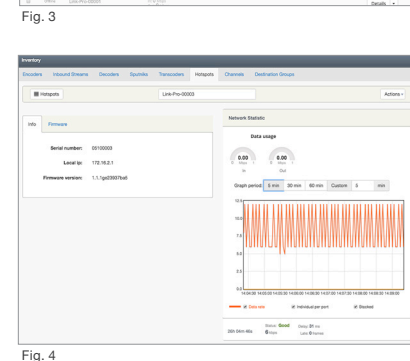

#### <span id="page-8-0"></span>**Configure Wireless Settings**

From the top menu on the web UI, navigate to the **Wireless Network** page, then click **Configure** next to the network you want to set up.

Each wireless configuration page (Fig. 5) contains options to configure the Wi-Fi channel, network mode (802.11a/b/g/n/ ac), channel bandwidth or HT Mode, SSID, and security options. After modifying any settings, click **Save** if you plan to make more changes, or **Save and Apply** to enable the new configuration.

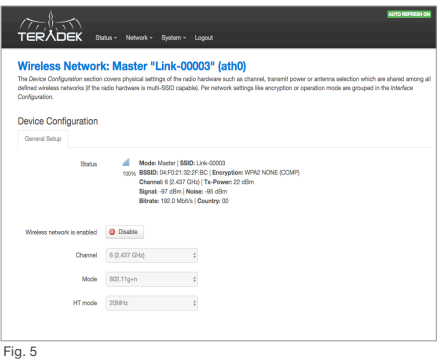

### **Configure Local Network (LAN) Settings**

The **LAN Configuration** page (Fig.6) contains Link Pro's IP address settings, DHCP server configuration, and other settings that may need to be changed if connecting Link Pro to another network. These settings do not need to be modified if Link Pro is used as a stand-alone access point.

When connecting Link Pro to another network with an existing DHCP server, uncheck the box next to 'Enable DHCP server' before connecting Link Pro to the other network to avoid IP address conflicts.

#### TERADEK **Configuration** Common Configuration Uptime: 18h 40m 16s<br>MAC Address: 04 F0.21:<br>RX: 896.46 KB (6512 Pkts:<br>TX: 2.56 MB (9217 Pkts:<br>IPv4: 192.168.100.1/24 static addres Pv4 address 192.168.100.1 Py4 netmask 255 255 255 0 Fig. 6

#### **Configure Internet (WAN) Settings**

The WAN port allows you to connect Link Pro to a cable/DSL modem for Internet connectivity. In most cases, WAN settings will be auto-negotiated when Link Pro is connected to the modem. The **WAN Configuration** page (Fig.7) contains a number of advanced options that may be necessary to establish an Internet connection with some service providers.

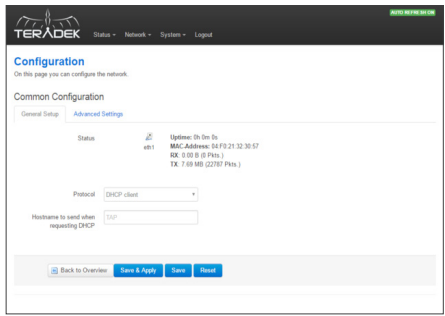

Fig. 7

### <span id="page-9-0"></span>**LINK PRO BACKPACK**

Bring high speed Internet connectivity on the go with the Link Pro Backpack. Each ergonomic pack includes four Node modems and a Gold or V-mount battery plate, which will power the system continuously for up to 24 hours. With its lightweight and weather-resistant design, the Link Pro Backpack allows the user to focus on establishing a reliable connection and not on fatigue or damage from the elements.

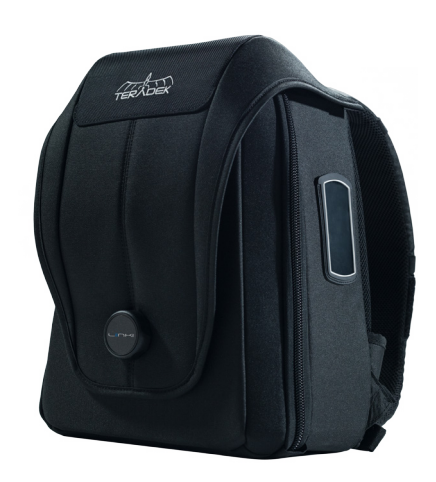

#### **Power and Connect**

**B:** Node assembly 1 **C:** Node assembly 2

- **A:** Link Pro assembly **D:** Node assembly 3 **E:** Node assembly 4 **F:** Battery mount
- **1** Remove the Nodes' SIM cover plates (**B** through **E**) and insert a SIM card into each slot (see pg. 7). Replace the cover plates and screws.
- 2 Attach a compatible battery (Gold or V mount) to the battery plate.
- Turn the front power switch to the **On**  3 position.

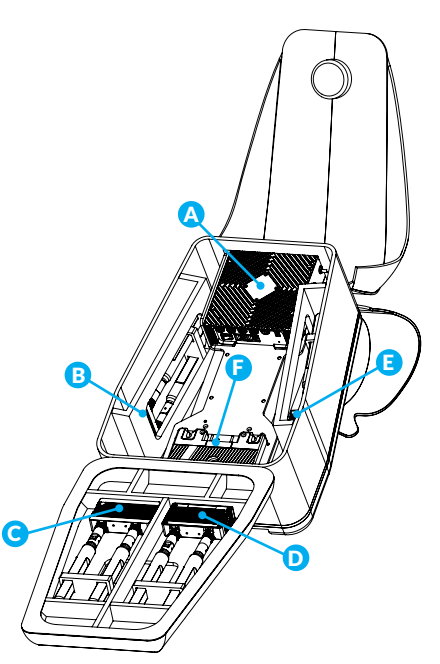

**Teradek regularly releases new firmware versions to improve performance, add new features, or to fix vulnerabilities. Visit https://www.teradek.com to update your device with the latest firmware.**

#### <span id="page-10-0"></span>**LINK PRO RADOME**

Link Pro Radome contains four 3G/4G/LTE modems and attaches to a standalone Link Pro for optimized antenna placement. Link Pro Radome is designed to endure the harshest of elements and provide a consistent Internet connection anywhere you go, making it perfect for fixed installations and/or vehicular applications.

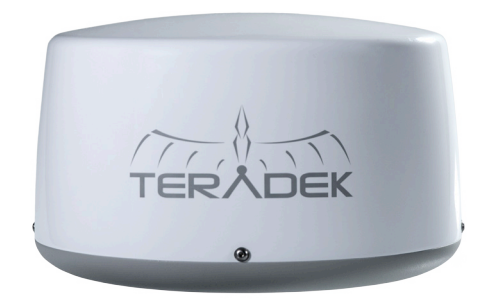

#### **Assembly and Power**

- **A:** SIM card slot 1 **B:** 4-pin data/power input 1 **C:** SIM card slot 2 **D:** 4-pin data/power input 2
- **E:** SIM card slot 3 **F:** 4-pin data/power input 3 **G:** SIM card slot 4 **H:** 4-pin data/power input 4

**NOTE: All four Nodes power up and connect to the cellular network automatically when connected to a Link Pro modem.**

- **1** Insert a SIM card into each SIM card slot.
- 2 Connect all four nodes to Link Pro using 4-pin to 4-pin data/power cables.
- **3** Power on Link Pro using AC power, or install a battery if Link Pro is equipped with a Gold or V mount battery plate.
- Connect to one of Link Pro's Wi-Fi 4 networks: **Link-Pro-XXXXX** or **Link-Pro-XXXXX 5G** (**XXXXX** is the last five digits of the device's serial number).

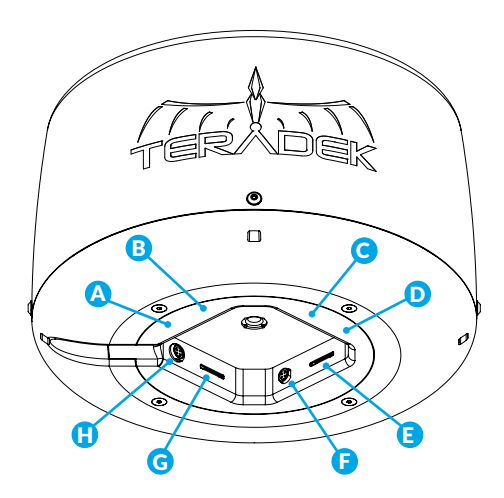

#### **NEED MORE HELP?**

### <span id="page-11-0"></span>**TECHNICAL SPECIFICATIONS**

#### **Link Pro**

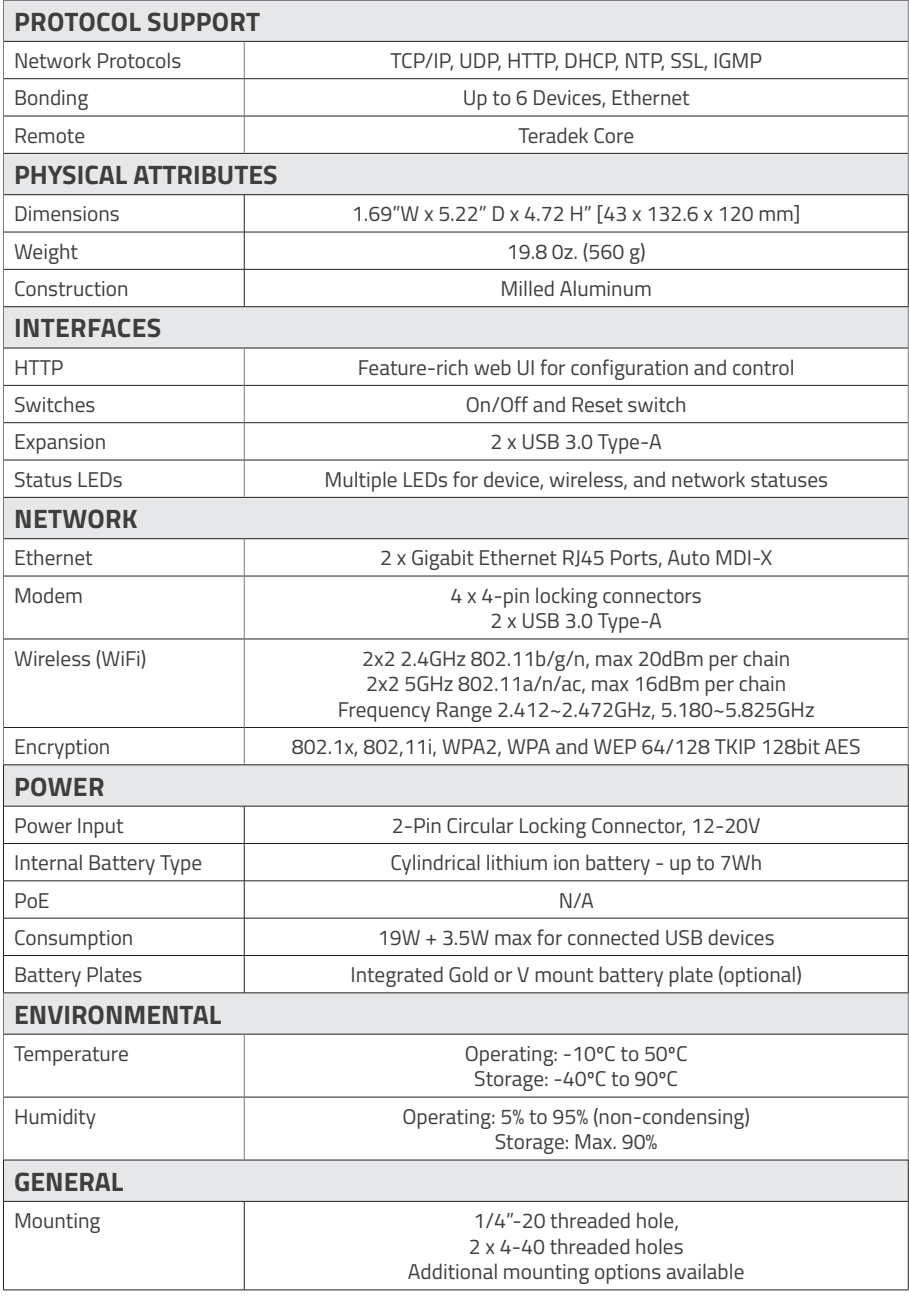

#### **Node**

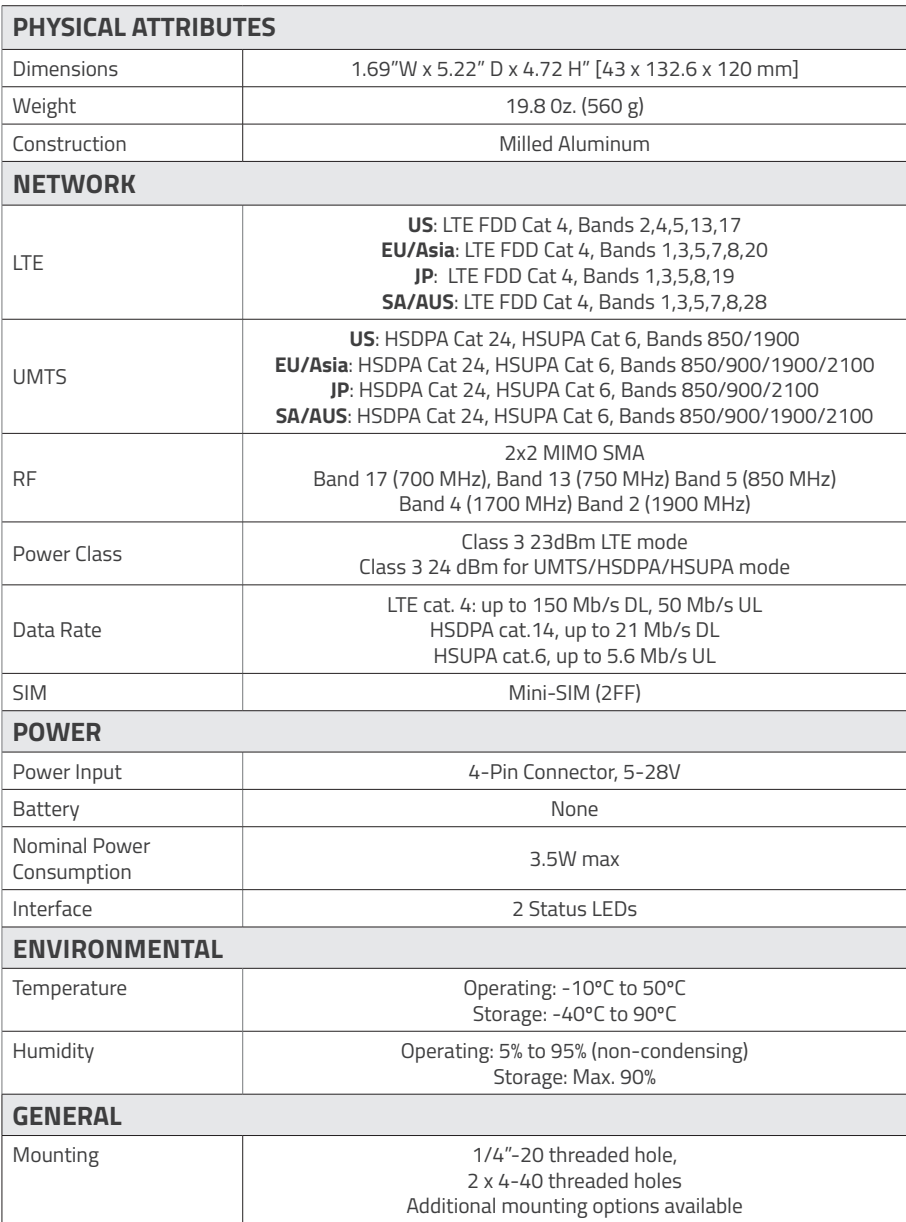

#### <span id="page-13-0"></span>**SUPPORT RESOURCES**

In addition to this User Guide, there are a number of resources available with information on Link Pro's features and operation. For online information, visit **[www.teradek.com](http://www.teradek.com)**. If you are unable to find what you need online, please contact Teradek's support staff: E-mail: **[support@teradek.com](mailto:support%40teradek.com?subject=)** | Phone: (888) 941-2111 ext. 2 (available M-F 7AM-6PM PST).

#### **DISCLAIMER**

This manual is intended for user information only. Every effort has been made to ensure that the contents within are accurate at the time of printing, and that updates are made in a timely manner. Teradek cannot be held responsible for inaccuracies, typographical errors, or out-of-date information contained within this manual.

#### **WARNING**

Link Pro contains sensitive electronic components that can be damaged by electrostatic discharge (ESD). When handling, care must be taken so that the device is not damaged. Damage due to inappropriate handling is not covered by the warranty. For complete warranty information, please see the warranty card that arrived with the device, or visit **[www.teradek.com/pages/warranty-information.](http://www.teradek.com/pages/warranty-information)**

#### **FCC STATEMENT**

This equipment has been tested and found to comply with the limits for a Class A digital device, pursuant to Part 15 of the FCC rules. These limits are designed to provide reasonable protection against harmful interference in a residential installation. This equipment generates, uses, and can radiate radio frequency energy, and, if not installed and used in accordance with the instructions, may cause harmful interference to radio communications. However, there is no guarantee that interference will not occur in a particular installation. If this equipment does cause harmful interference to radio or television reception, which can be determined by turning the equipment off and on, the user is encouraged to try to correct the interference by one or more of the following measures:

- Reorient or relocate the receiving antenna.
- Increase the separation between the equipment and the receiver.
- Connect the equipment into an outlet on a circuit different from that to which the receiver is connected.
- Consult the dealer or an experienced radio or television technician for help

This device complies with Part 15 of the FCC rules and also with RSS-210 of Industry Canada. Operation is subject to the following two conditions:

- 1. This device may not cause harmful interference, and
- 2. This device must accept any interference received, including interference that may cause undesired operation.

#### **EC DECLARATION OF CONFORMITY**

Teradek LLC hereby declares that the Link Pro system is in compliance with Directive 1999/5/EC, the Low Voltage Directive (LVD) 2006/95/EC and the Directive of Electromagnetic Compatibility (EMC) 2004/108/EC. The full text of the EC Declaration of Conformity is available at the following Internet address:

**[https://support.teradek.com/hc/en-us/articles/233429747-EC-](https://support.teradek.com/hc/en-us/articles/233429747-EC-Declaration-of-Conformity-for-CE-mark)[Declaration- of-Conformity-for-CE-mark](https://support.teradek.com/hc/en-us/articles/233429747-EC-Declaration-of-Conformity-for-CE-mark)**